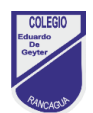

## **Guía de trabajo N°3**

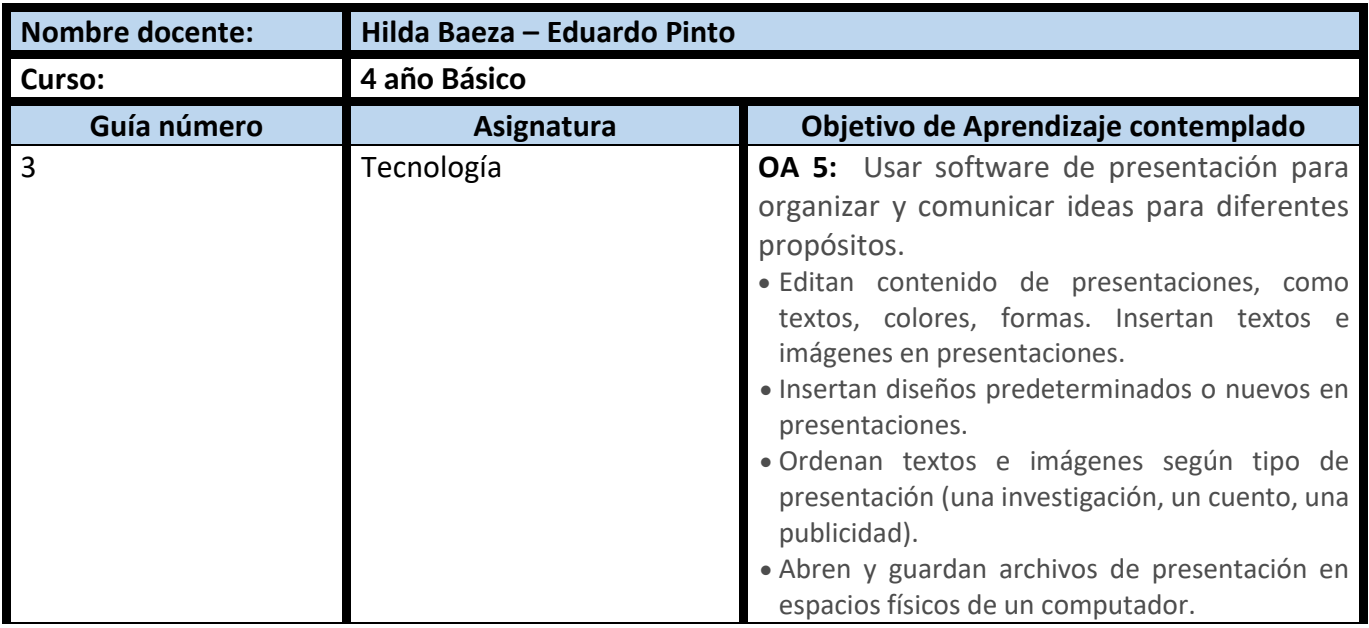

## **CUADRO DE INSTRUCCIONES**

- Lea atentamente las instrucciones, antes de comenzar a trabajar, en esta ocasión tenga en cuenta las actividades se resuelven según indicaciones de TAREA N° 3, **pero no menos importante lo que aparece en esta Guía N° 3, favor léala completamente.**
- Las actividades las debes desarrollar en TU CUADERNO, no es necesario que imprimas el o los documentos.
- En caso de imprimirla (**solo si dispone de impresoras**), pega esta guía y terea en tu cuaderno de tecnología, cuando sea el caso, será revisado.
- Una vez que hayas terminado tus actividades, saca una o más fotografía a tu tarea con tu nombre y curso, envíala por correo electrónico a:
	- 3° A: profesor Eduardo Pinto [eduardo.pinto@colegio-eduardodegeyter.cl](mailto:eduardo.pinto@colegio-eduardodegeyter.cl)
	- 3° B: profesora Hilda Baeza [hilda.baeza@colegio-eduardodegeyter.cl](mailto:hilda.baeza@colegio-eduardodegeyter.cl)

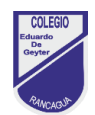

## **GUIÓN METODOLÓGICO**

- **1.** En esta actividad las(os) niñas(os), en su cuaderno de tecnología realizaran lo siguiente:
- Registrar la fecha (*sabemos qué tienes muchas actividades académicas agrega le fecha del día que dediques tiempo a realizarla*).
- Escribe el objetivo que es el siguiente: Objetivo clase educación a distancia: Registrar conceptos claves, sobre software de presentación PowerPoint, para resolver tarea de retroalimentación formativa con preguntas de contenidos.
- Después de haber registrado el objetivo, a continuación, escribe en tu cuaderno los conceptos claves de la Guía 3, *recuerda varios de estos fueron vistos en Guía 1 y 2.*
- Finalizada la escritura de los conceptos claves en cuaderno de tecnología, deberás comenzar a realizar TAREA 3, recuerda debes descargarla del botón TAREA, correspondiente a Tecnología [\(clic aquí para descargar TAREA 3\)](http://www.colegio-eduardodegeyter.cl/D-12/images/CORMUN_ESTUDIA/CURSOS/3_TERCERO/TECNOLOGIA/SEM03/tarea3.pdf)

## **2. CONCEPTOS CLAVES:**

- **Software de Presentación (PowerPoint):** Aplicación o programa, en el cual es posible inserta imágenes, mover cuadros de textos, aplicar diseños entretenidos, con la finalidad de comunicar ideas y organizar información resumida.
- **Ejecutar Software PowerPoint:** Para activar el PowerPoint, debe señalar con el puntero en el botón de inicio de Windows, luego utilizar barra desplazamiento vertical, una vez que visualice, el acceso directo de PowerPoint, haga clic sobre este, comenzara a cargarse la aplicación
- **Abrir una presentación existente:** Señalar con el puntero del mouse en **menú Archivo,** después en **Abrir,** mostrara los archivos recientes, también puede examinar, para buscar en otras unidades de almacenamiento del computador.
- **Cerrar una presentación:** Señalar con el puntero del mouse en **Archivo,** después, señalar con el puntero del mouse en **CERRAR**, el sistema pregunta si desea guardo los cambios realizados.
- **Cerrar la presentación y programa:** Esta funcionalidad permite cerrar el programa PowerPoint y la presentación a la vez, dirija el puntero al botón cerrar programa, ubicado lado superior derecho de la pantalla, el cual tiene la siguiente apariencia.
- **Área de trabajo:** Es el espacio destinado para insertar cuadros de texto, imágenes y fondos atractivos, entre otros elementos.
- **Nueva diapositiva:** Permite elegir ocho diseños de diapositivas: Diapositiva de título, títulos y objetos, encabezado de sección, dos objetos, comparación, solo el título, contenido con titulo e imagen con título.
- **Diseños o tema de office:** Aportan creatividad a las presentaciones, se obtienen a través del menú diseño, seleccionando el motivo deseado, automáticamente cambiara la apariencia de la presentación.
- **Zoom de área de trabajo:** Barra, con un selector para alejar (-) o acercar (+) el tamaño del espacio de trabajo, situada en el lado inferior derecho de la pantalla.
- $+ 67%$  **Guardar una presentación:** Cuando desea guardar por primera vez la presentación, elija botón GUARDAR, ubicado en lado superior derecho de la pantalla, tiene la siguiente apariencia , automáticamente, se mostrara la ventana de guardar como, asigne un nombre  $\begin{array}{|c|c|} \hline \end{array}$  a la presentación.

3- Observa el siguientes vídeos para complementar los conceptos <https://www.youtube.com/watch?v=HDLUXuSuMGg>